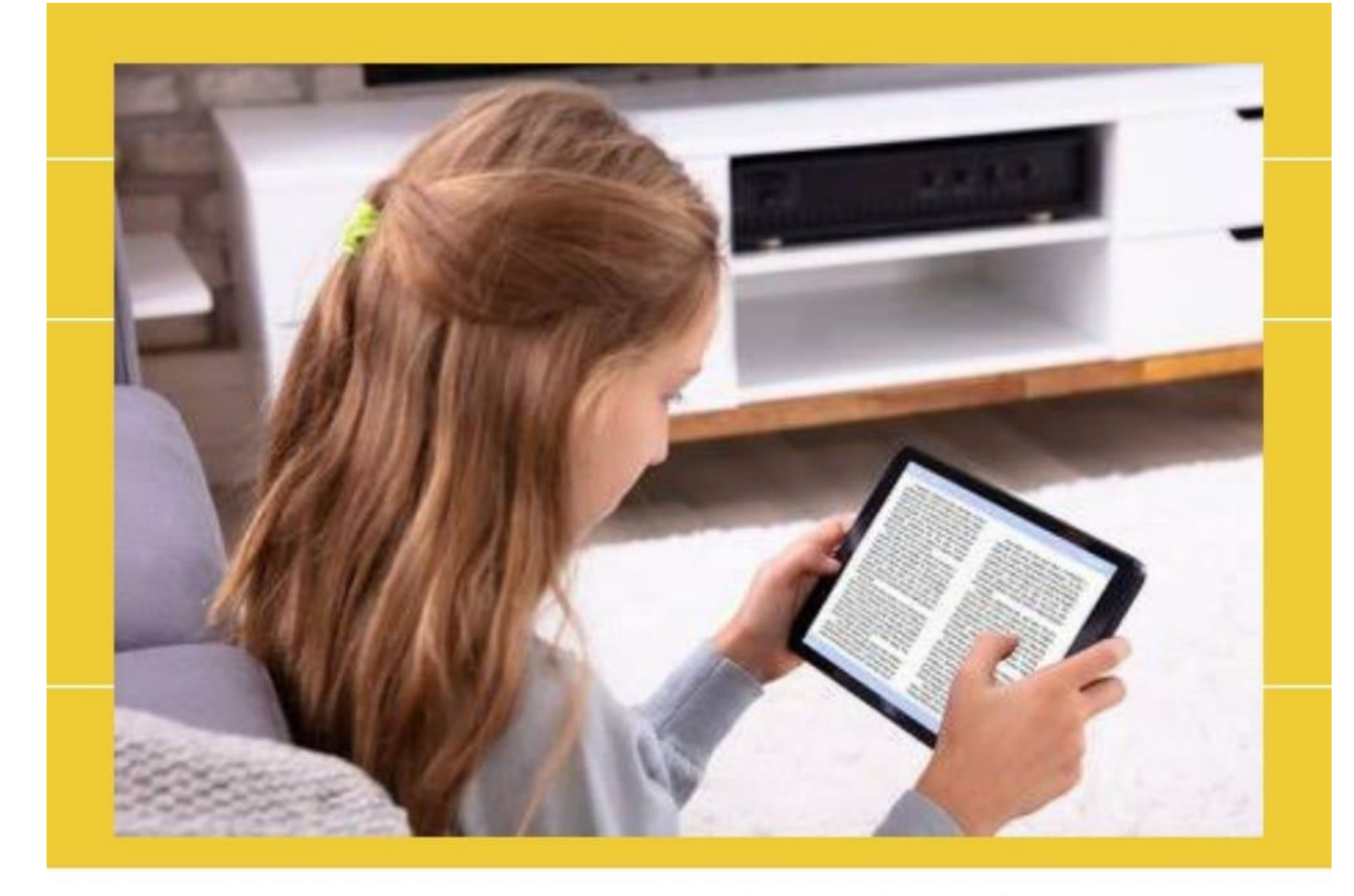

A complete beginner's guide to understanding e book creation

# Pemformatan Naskah Digital

**Cara Profesional Membuat E Book** 

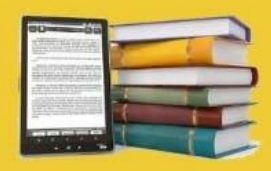

WITH A NEW FOREWORD BY ELEANOR FITZGERALD **ESSAYS BY PAUL PARKER** 

"A book intended for future masters... Whalberg leaves no baseline, serif, or tail unturned." - Richard Sanchez, Saturday Times.

# **Kegiatan Belajar 1 :**

# **Memahami Naskah Digital**

## **I. Tujuan Pembelajaran**

Setelah mengikuti pembelajaran, siswa mampu:

- **n** menjelaskan pengertian naskah digital;
- **L** menjelaskan fungsi dan tujuan naskah digital;
- **n** mengidentifikasi jenis naskah digital;
- **n** memahami pelbagai format naskah digital:
- **n** memahami aplikasi pemformatan naskah digital;
- **n** memahami aplikasi pembaca naskah digital.

## **II. Uraian Materi**

## **A. Pengertian Naskah Digital**

Naskah digital merupakan naskah yang dapat dibaca atau ditampilkan pada perangkat digital. Buku cetak pada umumnya terdiri atas setumpuk kertas terjilid yang berisi teks dan atau gambar, maka naskah digital berisikan informasi digital yang dapat berisi teks, gambar, *audio, video*, yang dapat dibaca di komputer, *laptop, tablet*, atau *smartphone*. Dalam buku ini, naskah digital yang dimaksud sama dengan buku elektronik/E-book pada umumnya. Naskah digital juga dapat berfungsi sebagai salah satu alternatif media belajar yang disajikan lebih menarik dan membuat pembelajaran menjadi lebih menyenangkan, serta dapat berfungsi sebagai media berbagi informasi yang dapat disebarluaskan secara lebih mudah baik melalui media seperti *website*, kelas maya, *email* dan media digital lainnya. Seseorang dengan mudah dapat menjadi pengarang serta penerbit dari naskah yang dibuatnya sendiri.

Tujuan adanya naskah digital pada mata pelajaran Simulasi dan Komunikasi Digital pada dasarnya memberikan kesempatan bagi siswa untuk lebih mudah berbagi informasi atau hasil produknya, dengan cara yang lebih menarik dan interaktif. Dengan memformat naskah dalam bentuk digital, siswa tidak perlu mendatangi penerbit untuk menerbitkan hasil pemformatan naskah digitalnya. Ia cukup berkunjung ke salah satu laman toko buku daring dan mendistribusikan naskahnya secara mandiri.

Tujuan bagi guru tentunya akan mempermudah distribusi materi ajar kepada siswanya, guru dapat memberikan catatan tertentu pada materi, mencari kata atau kalimat tertentu dalam materi, menampilkan *file* multimedia (audio dan video) yang dapat diputar untuk memperkaya bahan ajarnya. Hal tersebut sangat membantu siswa untuk memahami materi ajar dengan lebih baik dan lebih cepat.

Selain hal di atas tujuan naskah diformat dalam bentuk digital adalah melindungi konten yang disampaikan, berbeda dengan buku fisik yang dapat rusak, basah, ataupun hilang, naskah digital yang berupa data di komputer terlindungi dari masalah-masalah tersebut. Apabila data tersebut hilang, pengguna dapat dengan mudah mencari penggantinya baik dari *internet* maupun meminta kembali pada pembuat buku.

# **B. Format Naskah Digital**

Beberapa format yang tersedia untuk naskah dalam format digital:

- AZW Amazon World. Sebuah format proprietary Amazon, yang menyerupai format MOBI kadang-kadang dengan dan kadang- kadang tanpa menyertakan Digital Rights Management (DRM). DRM pada format ini dikhususkan untuk Kindle Amazon.
- **EPUB** Electronic Publication. Format terbuka didefinisikan oleh Forum Open digital book dari International Digital Publishing Forum (idpf). EPUB mengacu kepada standar XHTML dan XML. Ini adalah standar yang sedang berkembang. Spesifikasi untuk EPUB dapat ditemukan di situs web IDPF, Adobe, Barnes & Noble, dan Apple, masing-masing memiliki DRM mereka sendiri. Format tersebut tidak kompatibel antara satu dengan yang lainnya. Saat ini sudah ada versi terbaru yaitu ePub 3, tetapi belum digunakan secara luas.
- **E KF8 -Format Kindle Fire dari Amazon. Hal ini pada dasarnya sama** denganprinsip ePub yang disusun dalam pembungkus Palm File Database (PDB) dengan Digital Right Management (DRM) milik Amazon.
- MOBI Format MobiPocket, ditampilkan menggunakan perangkat lunak membaca sendiri. MobiPocket tersedia pada hampir semua PDA dan Smartphone. Aplikasi Mobipocket pada PC Windows dapat mengkonversi Chm, doc, Html, OCF, Pdf, Rtf, dan Txt file ke format ini. Kindle menampilkan format mobipocket juga.
- **PDB** Palm File Database. Dapat menyertakan beberapa format buku digital yang berbeda, yang ditujukan untuk perangkat berbasiskan sistem operasi Palm. Pada umumnya digunakan untuk buku digital berformat PalmDOC (AportisDoc) dan format eReader juga.
- **PDF** Portable Document Format yang diciptakan oleh Adobe untuk produk Acrobat mereka. Format ini secara tidak langsung merupakan format yang digunakan untuk pertukaran dokumen. Dukungan perangkat lunak untuk format ini hampir mencakupi semua platform komputer dan perangkat genggam. Beberapa perangkat memiliki masalah dengan PDF karena kebanyakan konten yang tersedia akan ditampilkan baik untuk format A4 atau surat, yang keduanya tidak mudah dibaca ketika diperkecil sesuaikecil. Beberapa aplikasi pembaca buku digital dapat menyusun ulang tampilan beberapa dokumen PDF, termasuk Sony PRS505, untuk mengakomodasi layar kecil.
- **PRC -Palm Resource File, Sering menyertakan alat baca Mobipocket tetapi** kadang-kadang menyertakan eReader atau alat baca AportisDoc.
- . HTML - Hyper Text Markup Language adalah tulang punggung dari World Wide Web. Banyak teks yang didistribusikan dalam format ini. Selain itu, beberapa pembaca e-book endukung Cascading Style Sheets (CSS) yang pada dasarnya gayautama panduan untuk halaman HTML.
- **E** CHM Compressed HTML, sering digunakan untuk file bantuan Windows. Hal ini telah menjadi sangat populer untuk distribusi teks dan bahan pendukung lainnya melalui Web.
- **L** XHTML versi khusus dari HTML dirancang agar sesuai dengan aturan konstruksi XML. Ini adalah format standar untuk data epub.
- **L** XML tujuan umum markup language untuk pertukaran data. Dalam konteks digital book umumnya terbatas pada XHTML dan RSS feed meskipun beberapa format lain yang telah ditetapkan.

Untuk mengetahui lebih lengkap mengenai format buku digital dapat diakses pada laman : [http://wiki.mobileread.com/wiki/E-book\\_formats](http://wiki.mobileread.com/wiki/E-book_formats)

# **C. Sumber Naskah Digital berupa Buku Digital**

## **1. Buku elektronik di Indonesia**

- a. [Departemen Pendidikan Nasional](http://id.wikipedia.org/wiki/Departemen_Pendidikan_Nasional) dengan dibukanya [Buku Sekolah Elektronik](http://id.wikipedia.org/wiki/Buku_Sekolah_Elektronik) (BSE) dapat diakses di [http://bse.depdiknas.go.id.](http://bse.depdiknas.go.id/) BSE adalah buku elektronik legal dengan lisensi terbuka yang meliputi buku teks mulai dari tingkatan dasar sampai lanjut. Bukubuku di BSE telah dibeli hak ciptanya oleh pemerintah Indonesia melalui Depdiknas, sehingga bebas diunduh, direproduksi, direvisi serta diperjualbelikan tetapi dengan batas atas harga yang telah ditentukan. Lebih dari itu, seluruh buku ini telah dinilai dan lolos saringan dari penilai di [Badan Nasional Standardisasi Pendidikan](http://id.wikipedia.org/w/index.php?title=Badan_Nasional_Standardisasi_Pendidikan&action=edit&redlink=1) (BNSP).
- b. [Lembaga Ilmu Pengetahuan Indonesia](http://id.wikipedia.org/wiki/Lembaga_Ilmu_Pengetahuan_Indonesia) juga menyediakan sarana bagi penulis dan publik untuk membuka akses atas aneka buku elektronik dengan lisensi terbuka. Sarana ini telah dibuka dengan nama BUKU-e. Selain untuk buku-buku ilmiah, BUKU-e LIPI juga ditujukan untuk buku 'pembelajaran ilmiah', seperti diktat, buku teks, dll. Termasuk bukubuku BSE juga di-*mirror* di BUKU-e LIPI.

#### **2. Project Gutenberg**

Merupakan layanan buku elektronik terbesar dan tertua yang mendukung buku elektronik secara bebas. Saat ini terdapat lebih dari 25.000 buku elektronik bebas yang dapat ditemukan dalam katalog onlinenya.

#### **3. arXiv**

Yang terdapat di universitas Cornell memberikan akes terbuka terhadap 368.128 referensi elektronik dalam bidang fisika, matematik, sains komputer dan biolog kuantitatif. Beberapa ilmuwan karena peduli dengan penyebaran ilmu pengetahuan yang bebas, menyajikan karyanya dulu di sini sebelum diterbitkan dalam jurnal elektronik bergensi dan berbayar.

#### **4. The Million Book Project**

Adalah proyek sejuta buku yang dikembangkan oleh Universal Library, sebuah perpustaaan digital yang dpelopori oleh Universitas Carnegie Mellon di AS, universitas Zhejiang di China, Institut Sains di India, dan perpustakaan Alexandria di Mesir. didalamnya tedapat referensi dalam 16 bahasa yang koleksi bukunya sudah ada sejak terbitan abad 16.

#### **D. Pemilihan Format Naskah Digital**

Pertimbangan pemilihan format naskah digital adalah :

- 1. Memanfaatkan ketersediaan perangkat pendukung (seperti telepon seluler) yang beredar di Indonesia dan jumlah penggunanya yang sangat besar. Jumlah tersebut belum termasuk pengguna laptop, tablet, dan smartphone. Hal ini dapat dimanfaatkan untuk mengenalkan buku digital melalui perangkat tersebut.
- 2. Ukuran tampilan aplikasi alat baca buku digital Format PDF tidak akan menjadi masalah apabila dibaca menggunakan komputer maupun laptop, namun karena ditujukan untuk perangkat bergerak/telepon seluler yang memiliki ukuran layar yang bervariasi, maka diperlukan format yang dapat menyesuaikan dengan tampilan layar.

## **F. Format Yang Didukung Secara Luas.**

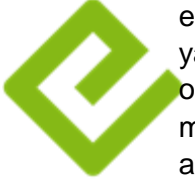

ePUB (*electronic publication)* merupakan salah satu format digital book yang merupakan format standardisasi buku digital, diperkenalkan oleh *International Digital Publishing Forum*(IDPF) pada Oktober 2011. EPUB menggantikan peran Open eBook sebagai format buku terbuka. EPUB terdiri atas file multimedia, html5, css, xhtml, xml yang dijadikan satu file dengan ekstensi .ePUB

**EPUB** eksiensi erob<br>**EPUB** Format ePUB merupakan salah satu format buku digital yang paling populer saat ini, sebagai format yang tidak mengacu kepada salah satu pengembang tertentu membuat format ini dapat dibaca di berbagai perangkat, seperti: komputer (AZARDI, Calibre, plugin firefox, plugin google chrome), Android (FBReader, Ideal Reader), iOS (ireader), Kobo eReader, Blackberry playbook, Barnes and Noble Nook, Sony Reader, dan berbagai perangkat lainnya.

Berbagai kelebihan yang ditawarkan telah menjadikan ePub sebagai salah satu format buku digital yang paling banyak digunakan :

- **Format terbuka dan gratis;**
- berbagai alat baca ePub yang telah tersedia di pelbagai perangkat;
- **berbagai perangkat lunak pembuat ePub telah tersedia;**
- **L** dukungan (support) untuk video dan audio;
- **F** reflowable (word wrap), dan pengaturan ukuran teks:
- dukungan untuk Digital Rights Management (DRM), dan
- **I** stylingCascading Style Sheet (CSS).

Aplikasi yang digunakan untuk menyusun buku digital dengan format ePub adalah:

- **L** aplikasi pengolah kata yaitu Libre Office atau MS Office:
- **aplikasi pengolah gambar yaitu GIMP atau Adobe Photoshop;**
- **aplikasi audio editor vaitu Audacity/format factory;**
- **a** aplikasi video editor yaitu Avidemux/format factory;
- **L** aplikasi ePub editor yaitu Sigil.

**Sigil** adalah sebuah perangkat lunak editor untuk ePub yang bersifat opensource. Beberapa fitur dari Sigil adalah sebagai berikut.

- Gratis dan Open Source dengan lisensi GPLv3
- **Multiplatform: dapat dijalankan di Windows, Linux dan Mac**
- **Multiple view: Book view, Code View dan Preview**
- **Dapat langsung mengedit tampilan epub di book view**
- **E** Generator daftar isi dengan support untuk heading multi-level
- **Editor metadata**

# **Praktik 1. Menginstall Sigil**

- 1. Silahkan download melalui website di <https://code.google.com/p/sigil/> atau bisa dari [www.downloadcrew.com/](http://www.downloadcrew.com/)
- 2. Install Aplikasi Sigil di komputer/laptop dengan klik :
	- a. Sigil-0.7.4-Windows-Setup
	- b. Muncul **Welcome ro the Sigil Setup Wizard***,* tekan tombol **[Next]**,
- c. Pada **License Agreement***,* Pilih/klik *I Accept The Agreement* kemudian tekan tombol [**Next],**
- d. Pada **Select Destination Location** tekan tombol **[Next]** ,
- e. Pada **Select Components** tekan tombol **[Next]** ,
- f. Pada **ready to Install** tekan tombol **[install]**,
- g. Tunggu sampai proses instalasi selesai,
- h. Pada **Completing tge Sigil Setup Wizard** tekan tombol **[Finish]** dan proses instalasi selesai

## **G. Aplikasi Pembaca E Book (Buku Digital)**

Format EPUB membutuhkan aplikasi pembaca digital book itu sendiri.

1. Komputer/laptop

Pada komputer maupun laptop aplikasi yang digunakan dikategorikan berdasarkan sistem operasi :

- Microsoft Windows: Calibre digital bookViewer, Azardi, EBookReader, GHP Reader, Sigil, Azreader
- Apple MacOS: iBooks, Calibre digital bookViewer dan Azardi
- Linux: Okular, Calibre digital bookViewer dan Azardi.

Pada Web Browser :

- Google Chrome : Readium (install dari chrome store)
- Firefox : ePUBreader
- 2. Tablet dan Smartphone

Pada tablet dan smartphone aplikasi yang digunakan dikategorikan berdasarkan sistem operasi :

- Apple IOS: iBooks
- Google Android : Aldiko , Moon+Reader, FBReader, Ideal Reader (install dari google play)
- Blacberry OS : Epub reader yang bisa diunduh di Blackberry
- 3. Telefon Seluler Pada telefon seluler dan *feature phone* ada aplikasi Albitreader

#### **III. Rangkuman**

.raktik aira

Buku digital atau e-book merupakan sebuah buku elektronik yang terdiri atas teks, gambar, video, maupun suara, dan diterbitkan dalam bentuk digital yang dapat dibaca di komputer maupun perangkat elektronik lainnya, memiliki jenis file yang beragam seperti ePub, Pdf, Azw, Mobi, KF-8 dll.

Format ePUB merupakan salah satu format buku digital yang paling populer saat ini, format ini dapat dibaca di berbagai perangkat, seperti: komputer (AZARDI, Calibre, plugin firefox, plugin google chrome), Android (FBReader, Ideal Reader), iOS (ireader), Kobo eReader, Blackberry playbook, Barnes and Noble Nook, Sony Reader, dan berbagai perangkat lainnya

**Sigil** adalah sebuah perangkat lunak editor untuk ePub yang bersifat opensource.

## **IV. Tugas**

- 1. Carilah perbedaan buku digital dengan format ePub dan format Pdf, diskusikan dan simpulkan!
- 2. Carilah artikel di internet tentang 3 jenis format buku digital yang sedang banyak digunakan!
- 3. Carilah definisi dari feature phone, smartphone, dan tablet.
- 4. Coba Download (unduh) materi kegiatan belajar Simdig kita dengan judul "**Membuat E Book"** ini di<https://falahyu.wordpress.com/digital-book/>
- 5. Downlodlah buku digital 1 (satu ) materi apa saja (misalnya tentang novel, artikel, hobby, dsb) yang berformat ePUB !

# **Kegiatan Belajar 2 :**

# **Pemformatan Naskah Digital**

# **I. Tujuan Pembelajaran**

Setelah mengikuti pembelajaran, siswa mampu:

- **Memilih konten dalam bentuk dokumen teks yang akan digunakan.**
- **Memilih konten dalam bentuk gambar, video dan audio**
- **Menghasilkan file berformat HTML**
- **Menghasilkan file gambar berformat JPEG**
- **Menghasilkan file audio berformat MP3**
- **Menghasilkan file video berformat MP4**
- Menjelaskan langkah-langkah pemformatan ePub
- menjelaskan langkah-langkah membaca buku digital
- **n** memasukan file HTML ke dalam aplikasi buku digital
- **Menyisipkan file audio Mp3 ke dalam aplikasi buku digital**
- **Menyisipkan file video MP4 ke dalam aplikasi buku digital**
- **Menentukan sampul buku**
- **Membuat indentasi dan daftar isi**
- **Membuat metadata editor**

## **II. Uraian Materi**

**A. Membuat Naskah Digital** 

## **Praktik 1. Menyiapkan Naskah Digital**

#### **1. Menyiapkan Materi**

- a. Siapkan materi dimana bagian dari isi buku itu dapat berdiri sendiri atau bersifat modular. Sifat ini yang meminimalisir ketergantungan antara bab yang satu dengan yang lain. Pembaca buku digital memiliki kebebasan mengakses isi buku sesuai dengan apa yang dicari dan dapat dibaca secara acak/tidak runtut.
- b. Siapkan target perangkat yang akan digunakan oleh pembaca. Hal ini sangat penting mengingat pembaca yang menggunakan *featurephone* tidak dapat menampilkan ePUB yang menyertakan video maupun audio, oleh karena disebabkan keterbatasan perangkat mereka. Adapun pembaca yang menggunakan tablet ataupun smartphone belum tentu menginginkan tambahan video maupun audio pada buku digital mereka. Sehingga dianjurkan pada proses penyiapan materi, untuk menyiapkan minimal dua versi dari

## **2. Ketik Naskah menggunakan Microsoft Word dan Konversi ke HTML**

Proses pengembangan ePUB dapat dilakukan dengan lebih mudah jika materi bahan ajar telah dibuat dalam format word terlebih dahulu, sehingga materi buku digital telah diketik dengan Microsofot Word. Selanjutnya akan dilakukan **konversi dari Word ke HTML.**

Praktik kali ini kita gunakan naskah berjudul : **MENJADI KAYA BERBASIS WIRAUSAHA.** Coba buka naskah tersebut di website : [https://sites.google.com/site/falsburgers/.](https://sites.google.com/site/falsburgers/) Jika sudah terbuka **blok** naskah, klik [**Copy]**, Aktifkan **Microsoft Word,** jika sudah terbuka klik **[Paste]**. Maka naskah sudah tercopy di Microsoft Word. Jika naskah berantakan editlah agar rapi. Jangan lupa sisipkan gambar !

Ketentuan dalam format text layout pada dokumen word yang harus dihilangkan atau diubah adalah sebagai berikut:

- Pastikan pemberian halaman otomatis (page number) pada setiap halaman di hilangkan.
- Pastikan dokumen halaman tidak menggunakan header dan footer
- Pastikan setiap rumus yang dibuat (antara lain menggunakan *equation editor*) diubah menjadi format gambar
- Pastikan setiap tabel dibuat menjadi format gambar

## **3. Mengatur Gambar**

Gambar sebaiknya berformat JPEG. Sebelum dirubah menjadi HTML, ada beberapa hal yang harus dilakukan:

 Rubah semua pengaturan layout gambar menjadi *in Line with text*, **Klik kanan gambar [Wrap text] [In Line with Text]**.

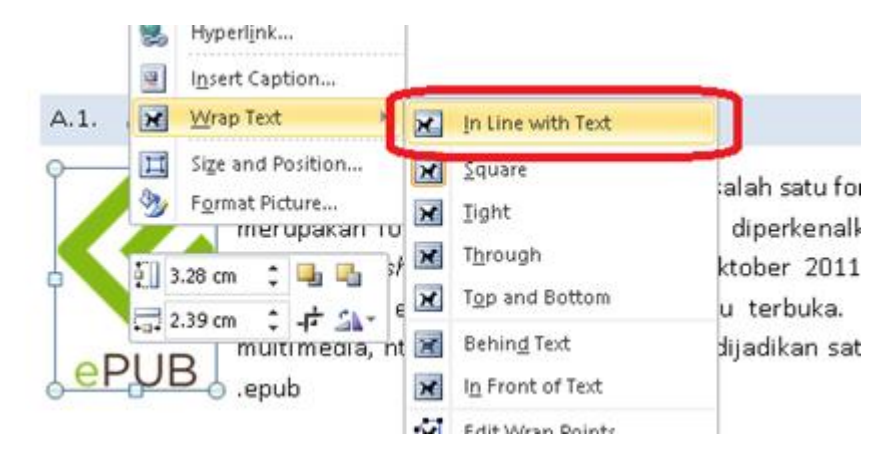

Gambar yang tidak *in Line with text* akan ditampilkan tidak pada tempatnya atau bahkan menghilang

- Rubah semua *smart object* termasuk *equation* menjadi gambar, tekan tombol [**print screen] [Paste]** di paint. Semua smart object akan dihapus.
- Akan lebih bagus jika dokumen sudah diformat menggunakan **styling**, hal ini berguna untuk pembuatan daftar isi nantinya

#### **4. Mengatur Tabel**

Tampilkan informasi secukupnya pada tabel, dan potong kolom sesuai kebutuhan jika dirasa data yang ditampilkan terlalu panjang. Untuk pengaturan lebar tabel, buatlah menjadi relative, untuk melakukannya pada Microsoft Word

 Tempatkan kursor dalam sel tabel dan klik kanan. Sebuah jendela pop-up akan muncul dan pilih **Table Properties**.

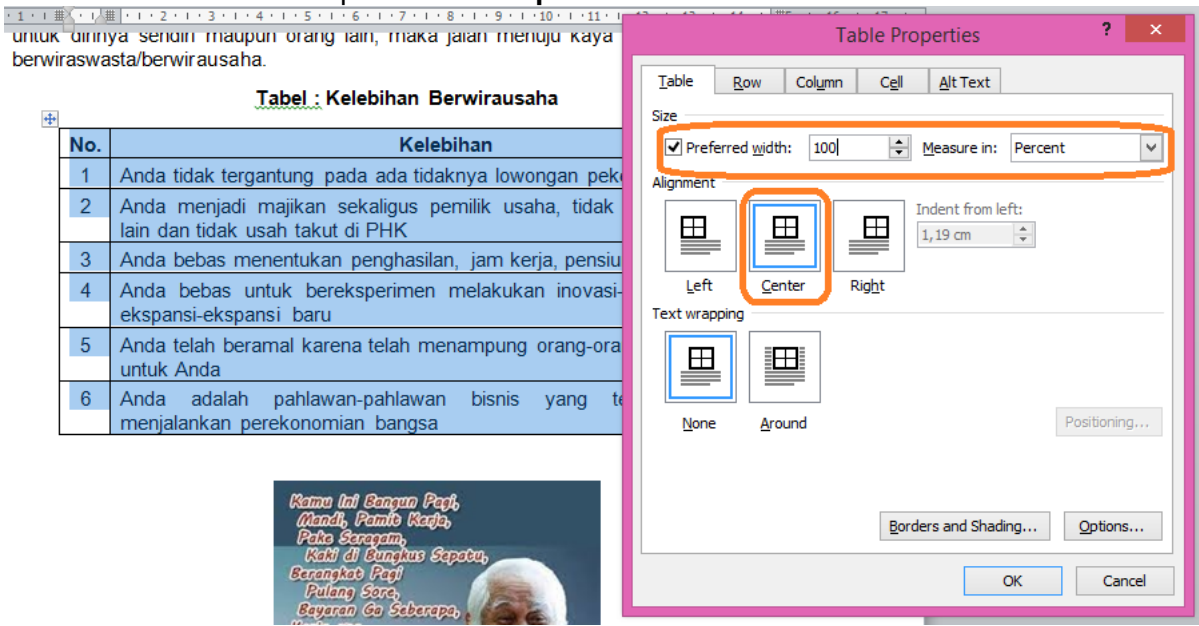

Gambar Pengaturan Tabel

Centang Preffered width pada jendela tab **Table**, kemudian ubah properti **Measure in** menjadi **Percent**, dan terakhir ubah lebar menjadi 100%. Hal ini akan memastikan tabel ditampilkan selebar layar pada semua perangkat pembaca ePUB nantinya.

5. Simpan dokumen menjadi html dengan cara [**File] [Save as],** pada **File name : Menjadi Kaya Berbasis Wirausaha,** pada **Save as type pilih: Web Page, filtered.**

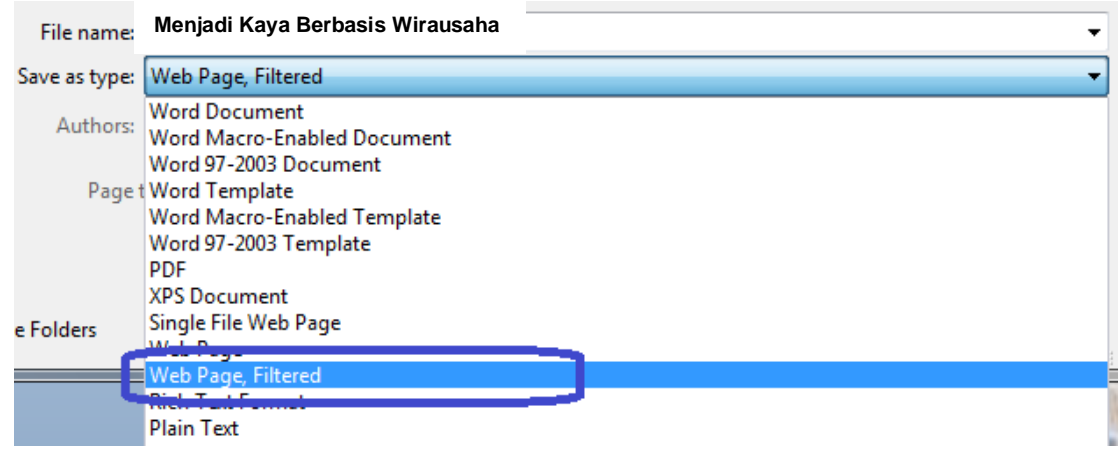

Gambar. Proses Penyimpanan Dokumen HTML

Pastikan yang dipilih adalah tipe **web page, filtered**. Web page akan menghasilkan output .html yang memiliki sintaks yang tidak biasa digunakan pada halaman web.

Hasilnya seperti gambar di bawah ini :

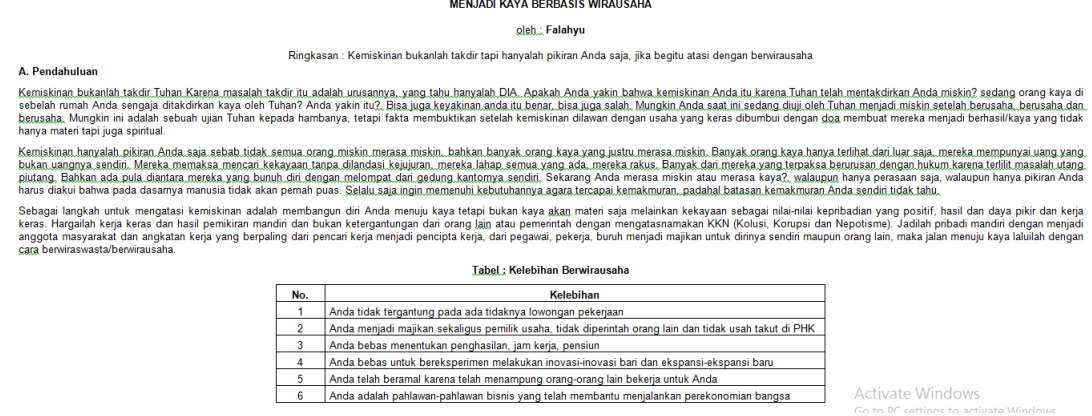

6. Keluar dari aplikasi Microsoft Word

# **Praktik 2. Menginstal Sigil**

- 3. Silahkan download melalui website di <https://code.google.com/p/sigil/> atau bisa dari [www.downloadcrew.com/](http://www.downloadcrew.com/)
- 4. Install Aplikasi Sigil di komputer/laptop dengan klik :

b. Sigil-0.7.4-Windows-Setup

- b. Muncul **Welcome ro the Sigil Setup Wizard***,* tekan tombol **[Next]**,
- c. Pada **License Agreement***,* Pilih/klik *I Accept The Agreement* kemudian tekan tombol [**Next],**
- d. Pada **Select Destination Location** tekan tombol **[Next]** ,
- e. Pada **Select Components** tekan tombol **[Next]** ,
- f. Pada **ready to Install** tekan tombol **[install]**,
- g. Tunggu sampai proses instalasi selesai,
- h. Pada **Completing tge Sigil Setup Wizard** tekan tombol **[Finish]** dan proses instalasi selesai

## **Praktik 3. Pengolahan Naskah Digital di Sigil**

1. **Aktifkan Sigil** dengan klik **[Start] [All Program]** klik **Folder Sigil** klik **Sigil**

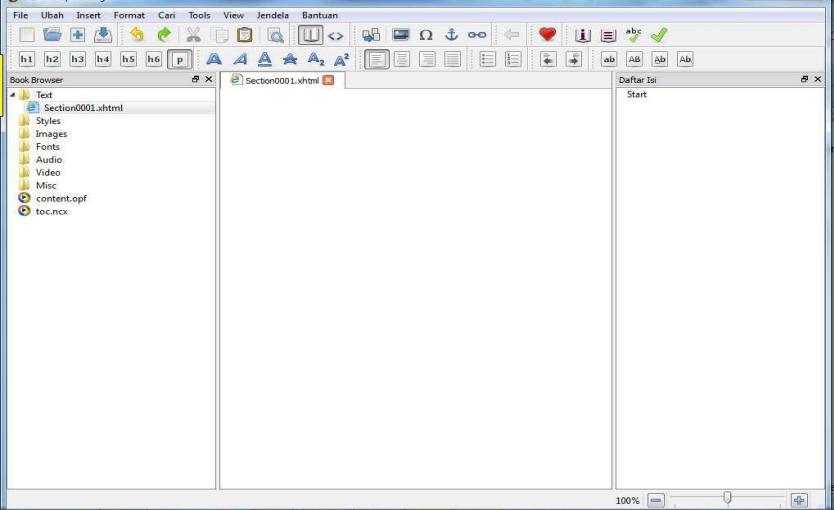

Gambar. Tampilan awal sigil

Panel sebelah kiri merupakan file browser untuk file-file yang terdapat di dalam ePUB, panel tengah merupakan editor, dan panel sebelah kanan untuk daftar isi dari dokumen ePUB yang sedang dikerjakan.

## 2. **Memasukkan Halaman HTML**

Dari **sigil** klik **[File] [Open],** atau **[Berkas] [Buka]** kemudian pilih file **Menjadi Kaya Berbasis Wirausaha.html** yang telah dibuat pada praktik 2

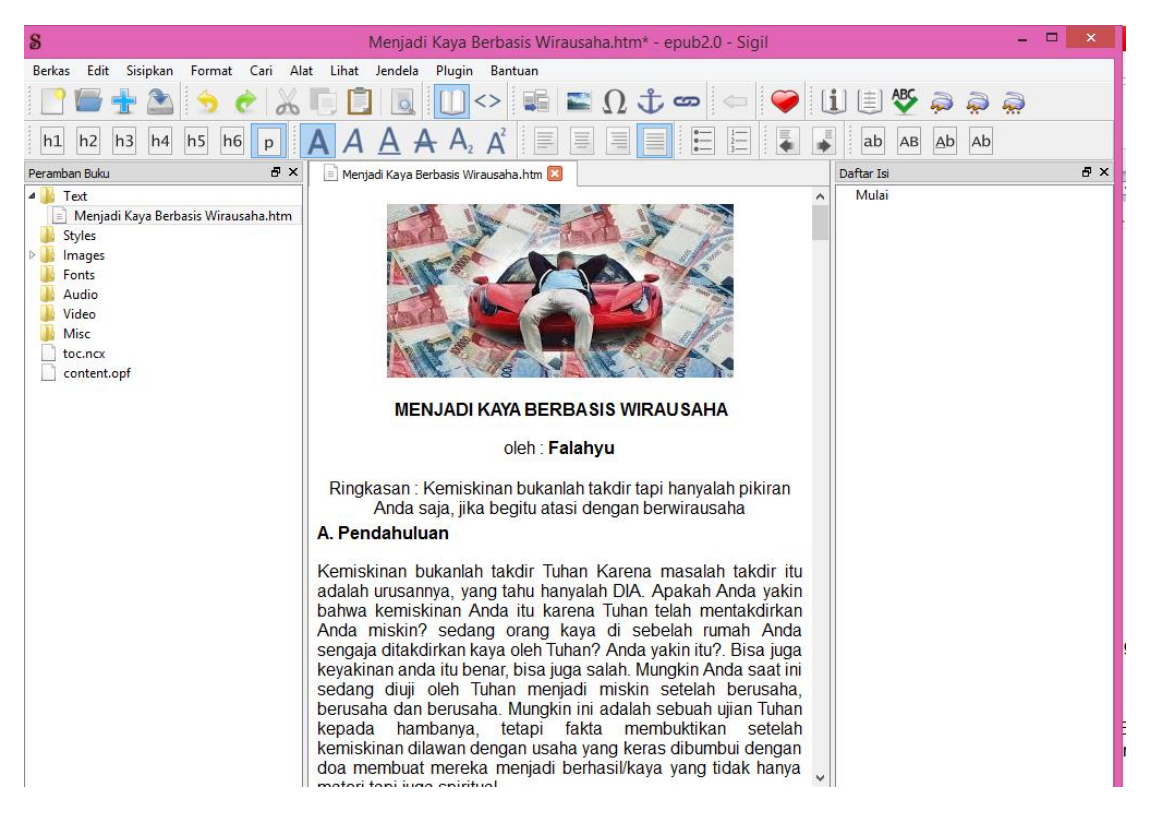

Gambar. Hasil Membuka File HTML dengan Sigil

Setelah itu pastikan tidak ada kesalahan di dalam dokumen tersebut, hapus spasi yang berlebih serta pastikan gambar sudah pada tempatnya.

#### 3. **Edit** *Metadata*

*Metadata* merupakan sebuah informasi yang mendeskripsikan sebuah file. Pada ePUB, metadata berfungsi seperti identitas pada sebuah buku: judul, nama pengarang, tahun penerbitan, bahasa, ISBN, penerbit, kategori, deskripsi, dll.

Dari **Sigil** klik **[Tools] [Metadata editor]** , atau **[Alat] [Penyuntig Metadata]** atau tekan tombol **F8.** Setelah itu silahkan masukkan judul (*Title),* pengarang (*author*), serta untuk menambahkan properti lainnya seperti penerbit, tahun terbit, dll silahkan tekan tombol **add basic,** dan kemudian rubah Nilai (value-nya).

| $\bf{8}$   |               | MetaData Editor | 2 <sup>1</sup><br>$\mathsf{x}$ |
|------------|---------------|-----------------|--------------------------------|
| Nama Nilai |               |                 |                                |
|            | FalahYu       |                 |                                |
| $$ id      |               |                 |                                |
|            | 4  2019-02-11 |                 |                                |
|            | publication   |                 |                                |
|            | falsburgers   |                 |                                |
|            |               |                 |                                |
|            |               |                 |                                |
|            |               |                 |                                |
|            |               |                 | Add Metadata                   |
|            |               |                 |                                |
|            |               |                 | Add Property                   |
|            |               |                 | Singkirkan                     |
|            |               |                 |                                |
|            |               |                 | ▼<br>▲                         |
|            |               |                 |                                |
|            |               |                 |                                |
|            |               |                 |                                |
|            |               |                 |                                |
|            |               |                 |                                |
|            |               |                 |                                |
|            |               |                 |                                |
|            |               |                 |                                |
|            |               |                 |                                |
|            |               |                 |                                |
|            |               |                 | OK<br>Cancel                   |

Gambar Tampilan Penyunting Metadata

## **4. Memberi Sampul Buku (***Cover Image***)**

Cover image merupakan halaman sampul dari buku digital kita, halaman sampul biasanya ditampilan di tampilan utama software pembaca buku digital bersama informasi lainnya, seperti judul dan pengarang.

Membuat Sampul Buku, Kamu siapkan sebuah file gambar yang akan digunakan sebagai halaman sampul. Jika gambar yang ingin digunakan sebagai sampul sudah terdapat di dalam dokumen HTML, Kamu dapat menunjuknya sebagai halaman sampul dengan cara: pada folder **[Images]** pilih **gambar** -> **klik kanan -> [Cover Image]** atau pada folder **[Images]** pilih **gambar** -> **klik kanan -> [Gambar Sampul]**

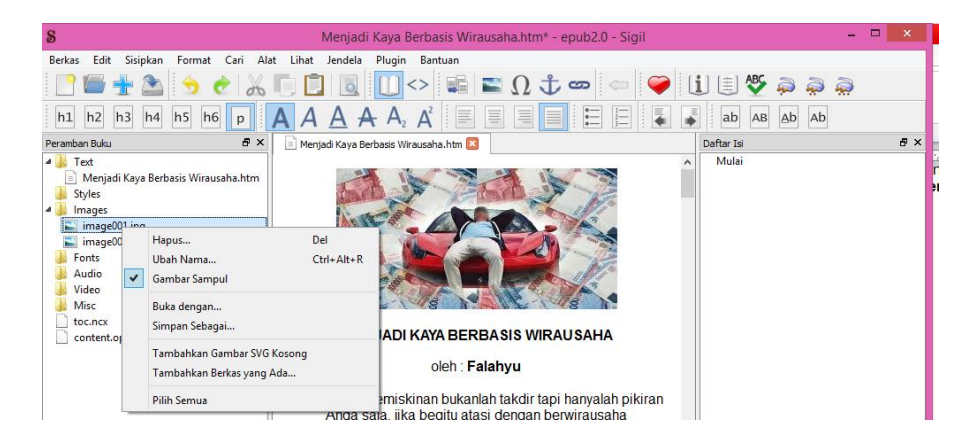

Gambar. Memasukkan Sampul Buku (*Cover Image*)

Jika gambar belum tersedia, Kamu dapat menambahkan file gambar tersebut dengan cara: **Klik kanan [images] -> [add existing files] -> pilih gambar.** Gambar yang dipilih akan ditambahkan ke dalam folder images, dan sudah dapat digunakan sebagai cover image dengan cara di atas.

## **5. Memberi Daftar Isi**

Daftar isi digunkan untuk navigasi di dalam dokumen ePUB. Pengguna dapat langsung membuka bagian dokumen yang ingin dibaca dengan menggunakan daftar isi tanpa harus membuka tiap-tiap halaman, sistem yang mirip dengan *hyperlink* di halaman web.

Sigil memiliki fitur untuk membuat daftar isi secara otomatis, yang perlu dipersiapkan hanyalah menentukan header setiap bab yang ingin dimasukkan di dalam daftar isi.

Jika dokumen word yang digunakan telah menggunakan *styling,* maka dokumen telah terformat secara otomatis, tetapi jika belum, maka pengguna harus menentukan header di sigil. Yang harus dilakukan adalah: **Tempatkan cursor di kalimat topik/subtopik -> pilih header**

![](_page_13_Picture_5.jpeg)

Gambar. Membuat Header untuk Topik Utama

Dilihat dari gambar untuk judul **MENJADI KAYA BERBASIS WIRAUSAHA** ditetapkan sebagai **h1** (header 1). **h1** menandakan topik utama, **h2** subtopik, **h3** sub-subtopik, dan seterusnya. Sedangkan **p** menandakan isi paragraf yang tidak dimasukkan ke dalam daftar isi.

![](_page_14_Picture_1.jpeg)

Gambar. Membuat Header untuk subtopik

Dapat dilihat dari gambar subtopikl **I. Tujuan pembelajaran**, ditetapkan sebagai **h2** (header 2, sedangkan isi paragraf di diberikan styling **p** (paragraf). **h2** subtopik. Dengan cara yang sama lanjutkan membuat **h2** dan **h3.**

Untuk membuat daftar isi di Sigil cukup dengan masuk ke [**tools] -> [table of content] - > [generate table of content] -> [OK].** Atau [**Alat] -> [Daftar Isi] -> [Menghasilkan Daftar Isi] -> [OK].**

![](_page_14_Picture_109.jpeg)

Gambar Pengaturan Daftar Isi

## **6. Memasukkan File Multimedia**

Sigil telah mendukung import file video dan suara ke dalam dokumen ePUB. Untuk saat ini format yang telah didukung oleh ePUB adalah:

- Video (mp4, webm)
- Audio (mp3, wav, ogg)

Jika ingin memasukkan video dalam format lainnya ke dalam buku, Kamu dapat menggunakan software konversi video, salah satunya adalah dengan menggunakan software gratis, **format factory** dapat di download di [http://www.pcfreetime.com](http://www.pcfreetime.com/)

Untuk memasukkan file video/audio cukup dengan menempatkan cursor di tempat yang anda inginkan, **klik kanan -> [Insert File] -> [Other File] -> pilih audio/video yang diinginkan**.

Setelah itu tambahkan sedikit baris kode di dalamnya, taruh kursor di samping video, kemudian buka code view.

Kemudian cari baris dengan sintaks

<video controls="controls" src="xx"></video>

Dan tambahkan sintaks berikut sesuai tipe file yang digunakan:

MP4: type="video/mp4″

MP3: type="audio/mp3"

Wav: type="audio/x-wav"

Sehingga kode akhirnya menjadi:

<video **type="video/mp4″** controls="controls" src="xx"></video>

Beberapa ePUB viewer membutuhkan properti di atas untuk dapat memutar video.

![](_page_15_Picture_17.jpeg)

Gambar. Merubah antara codeview dan bookview

Atau bisa dengan cara klik *icon* **Insert File** atau **Sisipkan Berkas**

![](_page_16_Picture_1.jpeg)

Pada tampilan jendela *Insert File* klik **[Other Files]** atau **[Berkas Lainnya]**

Pada jendela *Add Existing Files* atau **Tambahkan Berkas yang Ada** pilih audio yang kamu inginkan, klik **[Open]**

| $\bf{8}$                                                      |                                                                                  |   | Tambahkan Berkas yang Ada               |                                        | $\times$          |
|---------------------------------------------------------------|----------------------------------------------------------------------------------|---|-----------------------------------------|----------------------------------------|-------------------|
| ∈                                                             | This $PC \rightarrow$ Music                                                      |   | Search Music<br>$\checkmark$<br>Ċ       |                                        | ۹                 |
| Organize $\blacktriangleright$<br>New folder                  |                                                                                  |   |                                         | 1888 ▼                                 | ⋒                 |
| <b>4 X</b> Favorites<br>Desktop                               | Name<br>002 Why Do You Lo<br>D)                                                  | # | Title<br>WHY DO YOU LOVE ME             | Contributing artists<br>0 <sup>2</sup> | Alb $\sim$        |
| <b>Downloads</b><br>Recent places                             | 003 sometimes whe 3<br>۵ï<br>004 Woman In Love<br>ا ه                            |   | 03 sometimes when we to Varioust Artist |                                        | Due               |
| <b>B</b> Homegroup                                            | 005 Rain and Tears-<br>۵ï<br>006 Michael Jackso<br>N<br>007 Je Taim Moi No<br>D) |   |                                         |                                        |                   |
| <b>This PC</b><br>$\mathbf{A}$ , $\mathbf{H}$<br>Desktop<br>Ь | 008 Dont tell it to Ja<br>ا ه<br>D)<br>009 Ive Been Away                         |   |                                         |                                        |                   |
| <b>Documents</b><br>Downloads                                 | 010 story book chil<br>D)<br>011 Love Me Please<br>۵Ĩ                            |   |                                         |                                        |                   |
| <b>Music</b><br>D<br><b>E</b> Pictures<br>$\triangleright$    | 012 Du-You- Peter<br>ا ه<br>ا ه<br>013 Aline-Christoph                           |   |                                         |                                        | v                 |
| $\checkmark$<br><b>El Videos</b><br>ь                         | $\epsilon$<br>File name:                                                         |   |                                         |                                        | $\mathbf{r}$<br>v |
|                                                               |                                                                                  |   |                                         | Open<br>Cancel                         |                   |

Gambar. Jendela *Add Existing Files*

## **g. Simpan**

Setelah itu pilih [**File] -> [Save As]** atau [**Berkas] -> [Simpan Sebagai]** untuk menyimpan dokumen anda sebagai ePUB.

| $\bf{8}$                                                                                                    | <b>Simpan File</b>                                                                                                    | ×                                                |  |  |  |  |  |  |  |
|----------------------------------------------------------------------------------------------------|----------------------------------------------------------------------------------------------------|--------------------------------------------------|--|--|--|--|--|--|--|
| $(\Leftarrow)$<br>$(\Rightarrow)$                                                                                                    | « Loca > Simulasi Komunikasi Digi ><br>Ċ<br>v.                                                                                                    | Search Simulasi Komunikasi D P                   |  |  |  |  |  |  |  |
| Organize v                                                                                                    | New folder                                                                                                    | 睚                                                |  |  |  |  |  |  |  |
| <b>Desktop</b><br>ь<br><b>Documents</b><br><b>Downloads</b><br>Music<br><b>Pictures</b><br><b>N</b> Videos<br>Local Disk (C:)<br>Local Disk (E:) | ۰<br>Name<br>Date modified<br>Menjadi Kaya Berbasis Wirausaha_files<br>11/02/2019 23:27<br>PPL Simulasi dan Komunikasi Digital<br>15/01/2019 13:29 | Type<br><b>File folder</b><br><b>File folder</b> |  |  |  |  |  |  |  |
| <b>Gu</b> Network<br><b>NU CAL</b>                                                                                                    | $\,<$<br>$\checkmark$                                                                                                    | $\,$                                             |  |  |  |  |  |  |  |
| Menjadi Kaya Berbasis Wirausaha<br>File name:                                                                                                    |                                                                                                    |                                                  |  |  |  |  |  |  |  |
|                                                                                                    | Save as type: Berkas EPUB (*.epub)                                                                                                    | $\checkmark$                                     |  |  |  |  |  |  |  |
| <b>Hide Folders</b>                                                                                                    | Save                                                                                                    | Cancel                                           |  |  |  |  |  |  |  |

Gambar. Menyimpan ke ePUB

## **A. Langkah-Langkah Membaca Buku Digital**

Ada bermacam-macam perangkat lunak (software) untuk membaca ePUB, namun hanya sebagian yang dapat memutar filemultimedia, antara lain:

- a. Melalui komputer :
	- ш aplikasi desktop: GHP Reader
	- . Google Chrome : Readium untuk install dari chrome store namun beberapa video tidak dapat diputar
- b. Melalui tablet/smartphone:
	- $\mathbf{r}$ Android : Ideal Reader atau moon+reader ->install dari google play
	- **iOS** : iBooks

## **Praktik 4. Membaca Buku Digital**

Membaca buku digital berbasis ePUB kita instal dulu aplikasi pembaca buku digital ini untuk :

- 1. HP Android kita bisa instal dari Play Store seperti Lithium : ePUB Reader, Moon+Reader, ePub Reader for Android dan sebaginya.
- 2. Komputer bisa kita instal seperti Calibre, Adobe Digital Editions, Freda, Icecream Epub Reader, Bookviser, Kobo, Nook, Bibliovore dan sebagainya.

![](_page_18_Picture_174.jpeg)

![](_page_18_Figure_2.jpeg)

## **III. Rangkuman**

![](_page_18_Picture_4.jpeg)

## **IV. Tugas**

- 1. Donwloadlah software konversi video, salah satunya adalah dengan menggunakan software grati : **format factory** dapat di download di [http://www.pcfreetime.com](http://www.pcfreetime.com/)
- 2. Konversikan filea udio ke format mp3 dan video ke format mp4!
- 3. Sebutkan dan jelaskan format audio dan video yang dapat diputar pada buku digital!
- 4. Download buku digital berformat ePUB kemudian baca dengan aplikasi Calibre !. Sebagai contoh kamu bisa mendownload dari [http://falahyu.wordpress.com](http://falahyu.wordpress.com/)
- 5. Kumpulkan karya tulis teman-temanmu seperti artikel, cerpen dsb. yang dimuat di [http://falahyu.wordpress.com](http://falahyu.wordpress.com/) atau di blog mereka dan buatlah menjadi Buku Digital berformat ePUB, jangan lupa diberi *cover image, metadata,* daftar isi
- 6. Tambahkan plugin alat baca ePub open source pada browser selain Google Chrome!
- 7. Diskusikan perbedaan tampilan buku digital ketika dibaca di Tablet dengan **Smartphone**
- 8. Downloadlah aplikasi **Calibre** dari <http://download.cnet.com/windows/>atau dari <http://code.calibre-ebook.com/dist/win32> dan installah di laptop kamu
- 9. Cobra praktik mengkonversi dengan aplikasi **Calibre** dari file berformat **Pdf** menjadi buku digital berformat **ePUB**

## **V. Tes Formatif**

Jawablah pertanyaan di bawah ini! Apabila ada pertanyaan yang belum dapat Anda jawab, bacalah kembali uraian di atas.

- 1. Jelaskan secara singkat langkah-langkah menyiapkan bahan materi rekaman audio dan rekaman video!
- 2. Mengapa rumus atau *equation* harus dijadikan gambar terlebih dahulu sebelum dikonversi!
- 3. Jelaskan secara singkat langkah-langkah pengembangan buku digital dalam format ePub!
- 4. Sebutkanformat audio dan video yang dapat diputar pada buku digital!

# **Kegiatan Belajar 3 :**

# **Publikasi Naskah Digital**

#### **I. Tujuan Pembelajaran**

Setelah mengikuti pembelajaran, siswa mampu:

- **Menyebutkan proses publikasi dokumen digital**
- **Mengidentifikasi nama-nama toko buku digital**
- **Mengunggah dokumen digital ke toko buku digital**
- **Mengenalkan hasil karya melalui jejaring sosial**

## **II. Uraian Materi**

#### **A. Proses Penerbitan Buku Digital**

Proses penerbitan buku digital :

- 1. Penulis mengajukan ke penerbit, sekaligus menyerahkan draft naskah
- 2. Bila disetujui, penerbit akan mengatur perjanjian dan menunjuk editor
- 3. Draft naskah sesudah diperiksa editor akan diserahkan kembali kepada penulis untuk penyempurnaan
- 4. Setelah draft selesai, penerbit akan menunjuk illustrator untuk membuat ilustrasi dan sampul buku dsb.
- 5. Penerbit tidak harus mengurus hak cipta dan ISBN tetapi jika diinginkan perlu biaya tambahan dari penulis
- 6. Tidak memerlukan pembuatan film untuk master
- 7. Pencetakan buku
- 8. Peluncuran/penerbitan buku
- 9. Distribusi buku melalui toko buku online seperti QBaca, NulisBuku dan Seamarket Seamolec

Berikut informasi mengenai penerbitan buku digital melalui Nulisbuku.com :

#### 1. **Apakah nulisbuku.com adalah penerbit?**

Nulisbuku.com BUKAN penerbit. Kami adalah mitra Anda atau para penulis lainnya untuk menjadi penerbit sendiri (Self Publishing). Dengan demikian sebenarnya yang menjadi penerbit adalah si penulis itu sendiri, dan tentunya **penulis juga masih memiliki hak cipta atas karyanya, dan tentu saja penulis boleh menawarkan karyanya ke pihak lain/ ke penerbit lain dengan bebas.**

Ingin lebih jelas mengenai apa itu nulisbuku.com, silakan saksikan **video** ini, klik-- > **<http://goo.gl/eyjflz>**

#### 2. **Apa artinya selfpublishing?**

Selfpublishing, dikenal juga sebagai Penerbitan Mandiri, adalah salah satu cara menerbitkan buku oleh penulis tanpa bantuan penerbit mayor (Major Publisher), a**rtinya penulis juga merangkap tugas sebagai penerbit yang bertanggung jawab penuh atas keseluruhan proses penerbitan bukunya, dari mulai menulis naskah, desain sampul buku dan lay-out naskah, menentukan harga buku, distribusi sampai dengan memasarkan buku.** Jika penulis tidak dapat membuat desain sendiri untuk cover dan lay-out isi naskahnya, kebanyakan mereka menggunakan jasa desain dari orang lain. (Nulisbuku.com menyediakan jasa berbayar untuk desain cover dan lay-out isi buku, info lengkap kirim email ke [admin@nulisbuku.com\)](mailto:admin@nulisbuku.com)

## 3. **Apakah artinya SelfPublishing - Print On Demand?**

Print On demand adalah sistem yang digunakan oleh nulisbuku.com, artinya kami mencetak buku hanya berdasarkan pesanan saja. Jadi kami tidak mempunyai stok di gudang karena kami hanya mencetak sejumlah pesanan saja. Karena itu dalam setiap pesanan kami membutuhkan beberapa hari untuk proses cetak, post-press dan pengiriman, rata-rata waktu yang kami butuhkan untuk proses tersebut adalah 10 hari kerja (kecuali Sabtu-Minggu, dan hari libur tidak termasuk)

## 4. **Bagaimana cara menerbitkan buku di nulisbuku.com?**

Sebelumnya, untuk menulis naskah, Anda akan memerlukan template naskah dengan ukuran standar dari nulisbuku.com, download templatenya di sini, gratis~> <http://goo.gl/8aoua> serta template cover/sampul bukunya dapat didownload di sini, gratis ~> [http://goo.gl/L2sFd](https://www.dropbox.com/s/zhf53rtgg2a5tlm/Nulisbuku%20Template%20Cover%20Fix%203.png)

Untuk menerbitkan buku di nulisbuku.com, terlebih dahulu naskah harus diupload/unggah di situs kami. Cara Upload/unggah naskah: Silahkan baca informasinya lengkap untuk memasukkan/input/upload naskah dengan klik di halaman ini: <http://nulisbuku.com/cara-input-naskah>

## 5. **Dimana saja tempat penjualan buku yang terbit di nulisbuku.com?**

Buku-buku yang terbit di nulisbuku.com **hanya dijual di toko buku online kami: nulisbuku.com**, sehingga pembaca yang ingin membeli buku yg ada di toko online kami, bisa melakukan pemesanan dan pembelian di situs tersebut, salah satu yang unik lagi adalah: **penulis akan menentukan sendiri harga jual bukunya, termasuk besarnya royalti yang akan diterima.**

![](_page_21_Figure_9.jpeg)

*Gambar. Toko Buku Online: Nulisbuku.com*

## 6. **Apakah layanan menerbitkan buku ini gratis?**

Benar, GRATIS! Anda dapat mendaftarkan diri untuk menjadi anggota kami dengan tanpa biaya, meng-upload naskah, menempatkan dan menjual buku-buku yang Anda terbitkan di toko buku online kami juga tanpa biaya.

7. **Berapa lama waktu yang biasanya dibutuhkan dari upload naskah sampai akhirnya buku tersebut siap untuk dipublikasikan (Go Live)? (Diluar proses produksi cetak buku nantinya)**

Prosesnya kurang lebih 10 hari kerja, atau hari dimana penulis memberikan persetujuan untuk 'go live' setelah menerima buku proofread yang telah dipesan saat pertama kali upload naskah.

8. **Bagaimana dengan sampul buku, apakah penulis harus membuat sendiri atau tim nulisbuku akan membantu?** Dalam website nulisbuku disediakan gratis template untuk sampul buku, yang bisa dipergunakan oleh penulis untuk membuat disain sampul bukunya sendiri. Tetapi kami juga menyediakan tenaga profesional untuk desain sampul buku,

tentunya jika menggunakan jasa ini akan ada tambahan biaya lagi untuk pengerjaan ini. Klik [di sini](http://www.nulisbuku.com/service) untuk info selanjutnya.

- 9. **Genre/ Tema buku apa saja yang akan bisa diterbitkan di nulisbuku.com?** Pada intinya kami menerima semua bentuk naskah, baik berupa puisi, novel, komik, novel grafis, bahkan buku kumpulan foto-foto ataupun buku resep masakan :). **Apapun temanya akan kami terbitkan, asalkan tidak mengandung SARA dan Pornografi.** Bahkan kami bisa mencetak jenis Photobook, misalnya buku hasil-hasil foto dari traveling, atau buku kumpulan foto kuliner di Indonesia.
- 10. **Apakah benar nulisbuku akan mencetak naskah menjadi buku cetak (paper book) bukan ebook (buku digital)?**

Benar, bentuknya benar-benar buku (*paper book*), seperti buku yang ada di tokotoko buku pada umumnya. Buku beserta sampul berwarna dan finishing jilid lem (Perfect Bound), dan tentunya saat customer membeli buku dari nulisbuku, akan dikirimkan sudah berbungkus plastik (wrapping) juga.

11. **Apakah semua buku yang tercetak nantinya akan mendapatkan ISBN dan bar code?**

Untuk penambahan ISBN dan barcode-nya kami bisa membantu untuk pengurusannya, tentunya dengan penambahan biaya.Untuk jasa layanan kami, klik di halaman [service,](http://www.nulisbuku.com/service) atau email ke: [admin@nulisbuku.com](mailto:admin@nulisbuku.com)

12. **Berapa profit sharing antara penulis dengan tim nulisbuku? Siapa yang menentukan harga ke pembeli?**

Salah satu keunikan nulisbuku.com adalah penulis dapat menentukan sendiri harga jual bukunya sendiri (tentunya royalti tiap buku juga ditentukan sendiri oleh penulis)

13. **Bagaimana proses produksi/pencetakan buku dilakukan?**

Setelah memesan buku via email admin@nulisbuku.com atau via website, kami menunggu **10 hari untuk batas waktu pembayaran** dihitung dari tanggal order. Proses **produksi memakan waktu 7-14 hari kerja setelah konfirmasi pembayaran** via email.

Untuk naskah baru, proses produksi dilakukan setelah kami menerima semua berkas naskah lengkap dan siap untuk diproduksi.

14. **Bagaimana mengetahui royalti buku yang sudah terjual? Bagaimana cara menarik royalti penjualan buku?**

Royalti penjualan buku Anda bisa dilihat di halaman 'Royalti', letak tombol 'Royalti' muncul setelah kita klik tombol 'My Account' di daerah kanan atas situs nulisbuku.com (Atau klik link ini: [http://nulisbuku.com/royalti](http://www.nulisbuku.com/royalti) ). Anda dapat melihat halaman royalti **jika Anda sudah login di nulisbuku.com**.

Royalti penjualan dapat ditarik setelah 3 bulan buku Anda terbit/LIVE di situs nulisbuku.com dan dapat menariknya lagi per 3 bulan berikutnya. Caranya, dengan mengirimkan email **ke admin@nulisbuku.com dengan Subject: Penarikan Royalti "Judul Buku". Serta sebutkan judul buku dan nama penulisnya. Setelah itu kami akan segera memproses penarikan royalti tersebut.**

#### 15. **Siapa yang menentukan format buku, penulis atau tim nulis buku?**

Kami telah menyediakan sebuah template default berbentuk file Microsoft Word yang dapat di download untuk penulis di sini: <http://goo.gl/8aoua> dan Template untuk cover/sampul buku dapat didownload di sini, gratis ~> [http://goo.gl/L2sFd](https://www.dropbox.com/s/zhf53rtgg2a5tlm/Nulisbuku%20Template%20Cover%20Fix%203.png) sehingga format ukuran buku akan mengikuti template tersebut, tetapi untuk layout design, jenis font, ukuran font dan semacamnya, penulis dapat mengubah dengan bebas sesuai dengan keinginan.

## 16. **Bagaimana jika ada REVISI naskah setelah buku sebelum sudah upload/sudah terbit?**

Untuk revisi naskah sebelumnya, caranya adalah:

- a. Hapus (Delete) naskah lama Anda di halaman 'my project'- > <http://nulisbuku.com/my-projects>
- b. Upload ulang naskah baru Anda, caranya sama seperti saat upload naskah baru sebelumnya.
- c. Anda **DIWAJIBKAN** untuk membeli lagi satu buku revisi tersebut, karena kami menganggap naskah tersebut sama seperti naskah baru.
- d. Jika tidak mengikuti prosedur nomor 3 tersebut, kami tidak bertanggung jawab atas adanya kesalahan cetak atau kesalahan pengiriman pesanan Anda.

## 17. **Apakah ada batasan, berapa halaman yang harus saya kirim kepada tim nulis buku?**

Ada, **minimal adalah 100 halaman hitam-putih** ( jumlah halaman yang dihitung adalah jumlah halaman setelah disesuaikan dengan ukuran [template nulisbuku,](https://www.dropbox.com/s/1xgulwxjyeintgw/13x19cm_nulisbukutemplate.doc?m) bukan jumlah halaman naskah ukuran A4). **Maksimal jumlah halaman: Tanpa batas.**

## 18. **Kesulitan registrasi atau tidak bisa upload naskah?**

Silakan beritahukan kepada kami, dengan mengirimkan email ke: admin@nulisbuku.com, Anda juga bisa berkomunikasi dengan kami melalui YM (Yahoo Messenger), add ID kami ~> nulisbukudotcom atau follow twitter kami: @nulisbuku

## **B. Nama-Nama Penerbit Buku Digital**

Toko buku daring yang dapat digunakan untuk mengunggah buku digital.

## **1. Papataka**

Papataka memiliki toko online yang menyediakan akses untuk semua jenis buku dalam berbagai bahasa, baik dalam digital book dan Audio Format Buku. Papataka juga menyediakan platform untuk penulis independen untuk mempublikasikan tulisan mereka melalui papataka.com. Papataka menggunakan Adobe berbasis DRM (Digital Rights Management) platform untuk melindungi dan mendistribusikan semua materi kami digital book.

Bagi pengembang Papataka berencana mendorong penulis independen untuk mempublikasikan karya mereka dengan membayar penulis independen 50% dan penerbit 60% dari hasil bersih dari penjualan karya-karya mereka. Buku yang di pasarkan di Papataka harga jualnya dapat ditentukan oleh penulis sendiri. Selain itu Papataka juga memberikan 80% dari penjualan bersih untuk penulis dan tidak ada kontrak eklusif dengan penulis. Informasi lebih lengkapnya dapat dilihat di laman Papataka.com

#### **2. Nulisbuku**

Nulisbuku dengan alamat [http://nulisbuku.com](http://nulisbuku.com/) sebagai alternatif pilihan apabila penulis ingin menerbitkan bukunya. Nulisbuku memperkenal kan cara selfpublishing yang dimana penulis juga merangkap tugas sebagai penerbit yang bertanggung jawab penuh atas keseluruhan proses penerbitan bukunya, dari mulai menulis naskah, desain sampul buku dan lay-out naskah, menentukan harga buku, distribusi sampai dengan memasarkan buku. Untuk jenis buku yang diterbitkan oleh nulisbuku menerima semua bentuk naskah, baik berupa puisi, novel, komik, novel grais, selama tidak mengandung unsur SARA dan Pornograi. Salah satu keunikan nulisbuku.com adalah penulis dapat menentukan sendiri harga jual bukunya sendiri (tentunya royalti tiap buku juga ditentukan sendiri oleh penulis).

#### **3. Qbaca**

QBaca dengan alamat website [http://qbaca.com](http://qbaca.com/) merupakan salah satu toko buku digital yang menyediakan koleksi buku-buku digital dari berbagai penerbit, baik buku gratis maupun buku berbayar. Aplikasi pembaca QBaca tersedia untuk perangkat Android serta Apple iOS di handphone atau tablet. QBaca saat ini menerapkan format EPUB 3 sebagai format digitalnya.

#### **4. Seamarket Seamolec**

SEA Market Appstore merupakan situs yang menampung aplikasi- aplikasi lokal yang menjadi mediaperantara bagi para pengembang dengan konsumen. Aplikasi dapat diakses dengan mengunjungi alamat [http://seamarket.seamolec.org](http://seamarket.seamolec.org/)

#### **5. Garudhawaca**

Garudhawaca alamat website<http://www.garudhawaca.web.id/> mencanangkan misi sebagai penerbit yang memberikan kemudahan maksimal kepada penulis untuk menerbitkan karya tulisnya. Garudhawaca menerima segala jenis naskah buku Anda. Meski demikian Garudhawaca akan melakukan sedikit seleksi untuk memastikan naskah Anda layak baca. Buku akan diterbitkan dalam dua versi yaitu edisi cetak dan edisi digital (ebook) dalam format pdf. Kedua versi tersebut dijual melalui jalur online. Jalur Penjualan Ebook : **Google Play Books** – Aplikasi ebook bekerja pada perangkat Android, **SCANIE** – Aplikasi ebook bekerja pada perangkat Tablet dan Smartphone iOS (Apple), **Wayang Force** – Aplikasi ebook bekerja pada perangkat Tablet dan Smartphone iOS, Samsung Readers dan Android, **SCOOP** – Aplikasi ebook bekerja pada perangkat Tablet dan Smartphone iOS dan Android.

#### **C. Mempublikasikan Buku Digital di Toko Buku Digital**

Salah satu langkah mengunggah buku digital di toko buku daring dapat menggunakan Seamarket Seamolec pada halaman web [http://seamarket.seamolec.org](http://seamarket.seamolec.org/)

# **Praktik 5 : Mempublikasikan Buku Digital di SEAMarket**

#### **1. Membuat Akun Toko Buku**

a. Buka Seamarket Seamolec pada halaman web [http://seamarket.seamolec.org](http://seamarket.seamolec.org/)

Akun pada aplikasi seamarket dapat didaftarkan dengan mengisi data pribadi dan alamat email pengguna. Pengguna dapat pula mendaftarkan akunnya dengan bantuan fitur facebook connect maupun twitter connect dalam mempermudah proses registrasi.

b. Registrasi

Melakukan pendaftaran seamarket seamolec:

- **Tekan tombol <b>[Register**] di sebelah atas kanan halaman situs
- Masukkan email, password pengguna dan ketikkan kembali password
- **Tekan [Sign Up]** dalam form untuk melakukan pendaftaran
- Verifikasi pendaftaran akun dengan menekan alamat yang telah dikirimkan sistem ke alamat email Kamu.
- **L** Jika konfirmasi berhasil, pada halaman situs akan muncul nama pengguna yang menandakan bahwa pengguna tersebut telah login
- Abaikan langkah di atas jika ingin registrasi menggunakan jejaring sosial (facebook/twitter).

![](_page_25_Picture_140.jpeg)

Gambar Membuat Akun SEAMarket

#### c. Login

Melakukan login pada aplikasi seamarket seamolec.

- Masukkan email dan password pengguna, centang "**keep logged in**" untuk tetap login
- **K** Sntuk melakukan login tekan tombol **[sign In]** dalam form.
- Abaikan langkah di atas jika ingin login menggunakan akun jejaring sosial (facebook/twitter)

![](_page_25_Picture_141.jpeg)

Gambar Sign in ke SEAMarket

#### **2. Mengunggah Buku**

Penulis dapat mengunggah buku digital setelah membuat akun terlebih dahulu. Penulis dapat memberikan gambar *screenshoot* buku disertai detail dan harga.

- a. Mengunggah Buku Digital
	- Masuk ke halaman unggah aplikasi dengan menekan tombol navigasi "**My Apps**" kemudian pilih **[Upload Apps]**
	- Untuk mengunggah installer aplikasi, klik tombol **[Add files]** pada panel "**upload your application**"
	- Untuk mengunggah screenshoot aplikasi, klik tombol **[Add Files]** pada panel "**Add Screenshoot**"
	- Jika telah dipilih tekan tombol **[Start Upload]** untuk memulai *upload resource*
	- **Sertakan informasi dasar seperti judul buku, harga kategori deskripsi dll.**
	- **Tekan tombol [Submit Apps]** untuk memroses pengunggahan

![](_page_26_Picture_205.jpeg)

Gambar Mempublikasikan Buku Digital di SEAMarket

- b. Update Aplikasi Buku Digital
	- Masuk ke halaman update aplikasi dengan memilih aplikasi yang ingin diubah dengan menampilkan halaman aplikasi tertuju kemudian klik navigasi **[EditApps]** pada panel sebelah kanan.
	- Untuk meng-updateinstaller aplikasi, hapus installer yang lama dengan mengklik tombol **[Delete]**. Kemudian klik tombol **[Add Files]** pada panel '**Upload Your Application**' untuk mengganti installer yang lama.
	- Untuk meng-update aplikasi screenshoot, klik tombol **[Add Files]** pada panel **Add Screenshoot** atau jika ada screenshoot yang ingin dihapus, klik tombol **[Delete]** pada screenshoot yang dituju.
	- Jika telah dipilih, klik **[Start Upload]** untuk memulai **Upload Resource.**
	- **E.** Sertakan info dasar seperti nama aplikasi, dan deskripsi, harga, kategori,
	- Klik tombol **[Save Changes]** untuk menyimpan perubahan.

#### **3. Melihat Halaman Aplikasi Buku Digital**

Pada halaman utama SEA Market Appstore, tampak berbagai aplikasi yang ditampilkan berdasarkan aplikasi terbaru atau aplikasi dengan rate yang tinggi. Pada SEA Market Appstore, halaman aplikasi terbagi menjadi 4 bagian, yakni overview, detail, review, dan related apps.

![](_page_27_Picture_1.jpeg)

Gambar Halaman Utama SEAMarket

## **III. Rangkuman**

- Penerbit buku digital pada dasarnya sama dengan penerbit buku cetak. Perbedaan antara keduanya adalah pada bagian publikasi/distribusi buku.
- Dalam penerbitan buku ada penulis, penerbit dan toko buku. Ketika menerbitkan buku digital, Anda dapat menghubungi penerbit atau toko buku.
- Page 1 Untuk mempublikasi/mengunggah buku digital ke toko buku digital, Anda harus membuat akun kemudian dapat diunggah ke toko tersebut.

## **IV. Tugas**

- 1. Sebutkan etikat pembuatan buku digital yang Kamu anggap dapat melanggar *digital citizenship*!
- 2. Unggahlah salah satu karya buku digital Kamu pada salah satu toko buku digital!

## **V. Tes Formatif**

Jawablah pertanyaan di bawah ini! Apabila ada pertanyaan yang belum dapat Anda jawab, bacalah kembali uraian di atas.

- 1. Apa yang dimaksud dengan penerbit digital?
- 2. Sebutkan 4 penerbit digital yang Anda ketahui!
- 3. Jelaskan langkah-langkah menerbitkan buku digital pada salah satu penerbit buku digital yang Anda ketahui!
- 4. Manurut Kamu jenis karya tulis apa yang bisa dijadikan buku digital yaang diminati oleh remaja seusia Kamu ini?

## **Daftar Pustaka**

[http://id.wikipedia.org/w/index.php?title=Buku\\_elektronik&oldid=7422717](http://id.wikipedia.org/w/index.php?title=Buku_elektronik&oldid=7422717)

Gardiner, Eileen and Ronald G. Musto. "*The Electronic Book*." In Suarez, Michael Felix, and H. R. Woudhuysen. The Oxford Companion to the Book Oxford: Oxford University Press, 2010, p. 164.

MobileRead Wiki, http://wiki.mobileread.com/wiki/E-book\_formats

http://calibre-ebook.com http://itune.apple.com http://okular.kde.org http://www.aldiko.com http://www.fbreader.org http://www.albite.org

Reinaldo Rhesky N., Eko Subiyanto, dkk. 2013. **Simulasi Digital Buku Siswa SMK/MAK**, Jakarta : Kementerian Pendidikan & Kebudayaan Direktorat Jenderal Peningkatan Mutu Pendidik & Tenaga Kependidikan.